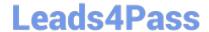

# QSBA2018<sup>Q&As</sup>

**Qlik Sense Business Analyst Certification Exam** 

## Pass QlikView QSBA2018 Exam with 100% Guarantee

Free Download Real Questions & Answers PDF and VCE file from:

https://www.leads4pass.com/qsba2018.html

100% Passing Guarantee 100% Money Back Assurance

Following Questions and Answers are all new published by QlikView Official Exam Center

- Instant Download After Purchase
- 100% Money Back Guarantee
- 365 Days Free Update
- 800,000+ Satisfied Customers

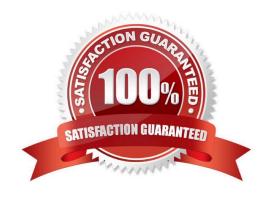

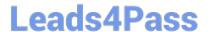

#### **QUESTION 1**

A client wants to see a bar chart with a single measure and three dimensions: Region, Product Category, and Month.

The business analyst creates a bar chart with the measure, Sum(Revenue).

Which final step should the business analyst take to complete the chart?

- A. Add Region, Product Category, and Month as three different dimensions
- B. Create a single master dimension with Region, Product Category, and Month
- C. Add Region as a dimension, add Product Category and Month as alternate dimensions
- D. Create a cyclic group with Region, Product Category, and Month as dimensions

Correct Answer: A

#### **QUESTION 2**

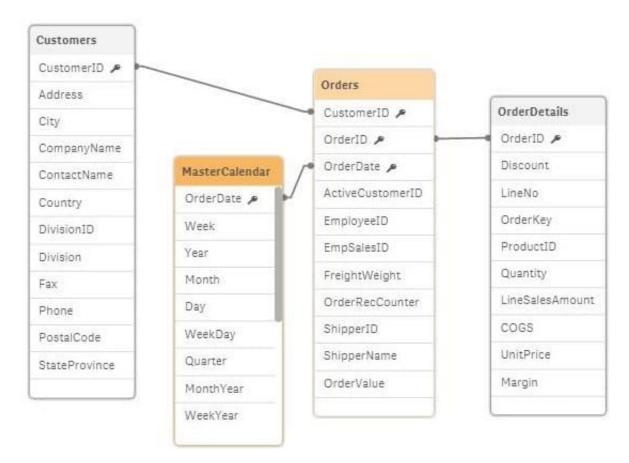

Refer to the exhibit.

A business analyst is testing an existing app that returns unexpected results.

Using the selection tool, the business analyst observes the following behavior. Select a CompanyName and the

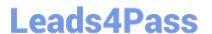

associated OrderID records are white Select a Year and all OrderID records are gray Select an OrderID and the Quarter values are all gray, but the CompanyNames are white Select a ProductID and the associated ShipperName and OrderDates are white, but the Year is gray

What is causing these results?

- A. OrderID should be the key field in the MasterCalendar
- B. The logical model is NOT a star schema
- C. The OrderDate fields are different data types
- D. MasterCalendar should be associated to the OrderDetails table

Correct Answer: B

Reference: https://mindmajix.com/snowflake-and-star-schema-in-qlikview

#### **QUESTION 3**

| Customer script |          | NewCustomer script |
|-----------------|----------|--------------------|
| Customer Name   | Status   | Customer           |
| Alice           | Platinum | Andrew-Platinum    |
| Charlie         | Gold     | Eric-Silver        |
| John            | Silver   | Jane-Platinum      |
| Mary            | Gold     | Jesse-Gold         |

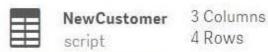

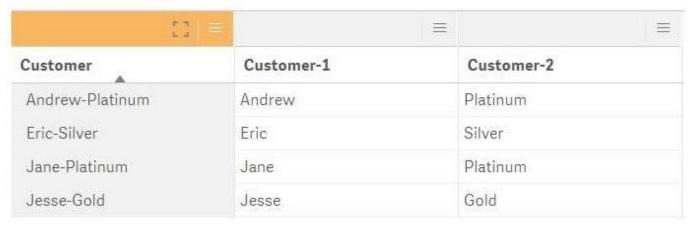

Refer to the exhibit.

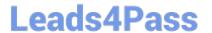

https://www.leads4pass.com/qsba2018.html 2024 Latest leads4pass QSBA2018 PDF and VCE dumps Download

The data architect informs the business analyst of an additional data source for Customer data. The values are stored in a different format.

Users do NOT need to display values in the current format for the NewCustomer.

| The business analyst has split the `Customer\\' column into two new fields in the New Customer table.                      |
|----------------------------------------------------------------------------------------------------|
| Which steps should the business analyst take to finish integrating the new customer records into the exist visualizations? |
| A. 1. Click on the Customer table                                                                                          |
| 2.                                                                                                    |
| Select Concatenate tables in the `\\' option menu                                                                          |
| 3.                                                                                                    |
| Select the New Customer table                                                                                              |
| 4.                                                                                                    |
| Edit Mappings to align the `Customer Name\\' and `Status\\' columns from the two tables                                    |
| 5.                                                                                                    |
| Remove the remaining third column from the `New Customer\\' row                                                            |
| B. 1. Click on the NewCustomer table                                                                                       |
| 2.                                                                                                    |
| Select Concatenate tables in the `\\' option menu                                                                          |
| 3.                                                                                                    |
| Select the Customer table                                                                                                  |
| 4.                                                                                                    |
| Edit Mappings to align the `Customer Name\\' and `Status\\' columns from the two tables                                    |
| 5.                                                                                                    |
| Rename the columns to `Customer Name\\' and `Status\\'                                                                     |
| C. 1. Click on the Customer table                                                                                          |
| 2.                                                                                                    |
| Select Concatenate tables in the `\\' option menu                                                                          |
| 3.                                                                                                    |
| Select the New Customer table                                                                                              |

4.

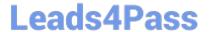

Edit Mappings to align the `Customer Name\\' and `Status\\' columns from the two tables

https://www.leads4pass.com/qsba2018.html 2024 Latest leads4pass QSBA2018 PDF and VCE dumps Download

| 5.                                                                                      |
|-----------------------------------------------------------------------------------------|
| Rename the columns to `Customer Name\\' and `Status\\'                                  |
| D. 1. Click on the NewCustomer table                                                    |
| 2.                                                                                      |
| Select Concatenate tables in the `\\' option menu                                       |
| 3.                                                                                      |
| Select the Customer table                                                               |
| 4.                                                                                      |
| Edit Mappings to align the `Customer Name\\' and `Status\\' columns from the two tables |
| 5.                                                                                      |
| Remove the remaining third column from the `New Customer\\' row                         |
| Correct Answer: A                                                                       |
|                                                                                         |
| QUESTION 4                                                                              |
|                                                                                         |

Which two features/functions are enabled by the Qlik Associative Engine?

- A. Smart search and mashups
- B. Insight advisor and smart search
- C. Insight advisor and data profiling
- D. Smart search and data profiling

Correct Answer: B

### **QUESTION 5**

A business analyst needs to create an app showing sales data. The app requirements are as follows:

Compare sales for the current year (CY Sales) versus last year (LY Sales)

CY Sales must always be displayed in blue

LY Sales must always be displayed in yellow

Which steps should the business analyst take to meet these requirements?

A. 1. Create a KPI with two measures, CY Sales and LY Sales

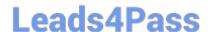

## https://www.leads4pass.com/qsba2018.html

2024 Latest leads4pass QSBA2018 PDF and VCE dumps Download

- 2. Write an IF expression to set the appropriate colors for each measure
- B. 1. Create CY Sales and LY Sales measures as master items
- 2. Write an IF expression to set the appropriate colors for the master items
- C. 1. Create CY Sales and LY Sales measures as master items and set the required color for each measure
- 2. Create one KPI from the two master item measures
- D. 1. Create CY Sales and LY Sales measures as master items and set the required color for each measure using Value colors
- 2. Create two gauges, one for each measure and set the color for each appropriately

Correct Answer: B

QSBA2018 PDF Dumps

QSBA2018 Study Guide

**QSBA2018 Braindumps**